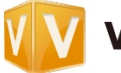

# **V-CUBE ミーティング サイボウズ連携 ご利⽤マニュアル**

## **ご利⽤までの流れ**

お客様がご利用のサイボウズ社製品上で「V-CUBE ミーティング」の連携設定を行うことで、会議やミーティングの開催場 所として V-CUBE ミーティングの Web 会議室を活用することができます。 ご利用は、以下の3ステップで完了します。

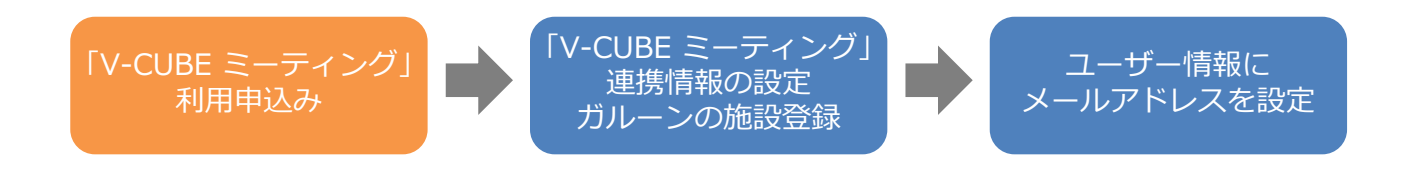

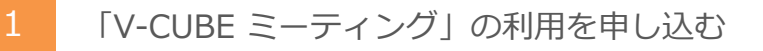

「Garoon」のクラウド版およびパッケージ版と連携させて使⽤するには「V-CUBE ミーティング」を購 入または申し込みをする必要かあります。 V-CUBE ミーティングを申し込んでからサービスを利用でき るようになるまで、数⽇かかる場合があります。

※既に「V-CUBEミーティング」をご契約いただいているお客様におかれましては次項を参照ください。

**「Garoon on cybozu.com」をご利⽤の場合** Garoonの管理者マニュアルをご参照ください。 https://help.cybozu.com/ja/g/admin/application/scheduler/vcube\_list.html (リンク先はサイボウズ社のマニュアルとなります)

2 「V-CUBE ミーティング」連携を設定する

V-CUBE ミーティング連携を有効にします。 また設定の事前準備として、契約している V-CUBE ミー ティング種別を確認し、必要な情報をあらかじめ準備します。詳細はガルーン 管理者ガイド を参照く ださい。

### **V-CUBE ミーティング 4 をお使いの場合**

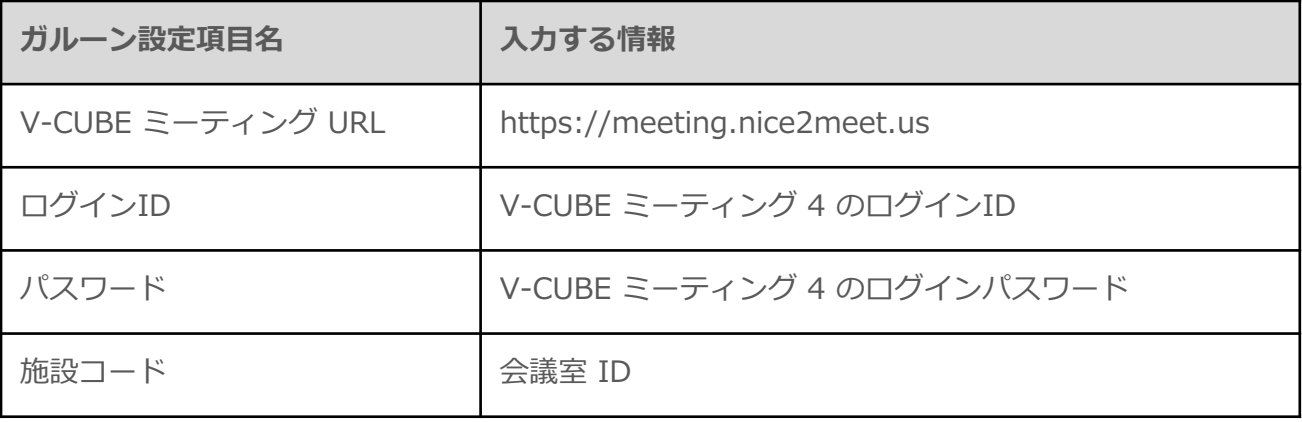

#### **V-CUBE Oneをご契約で、V-CUBE ミーティング 4 をお使いの場合**

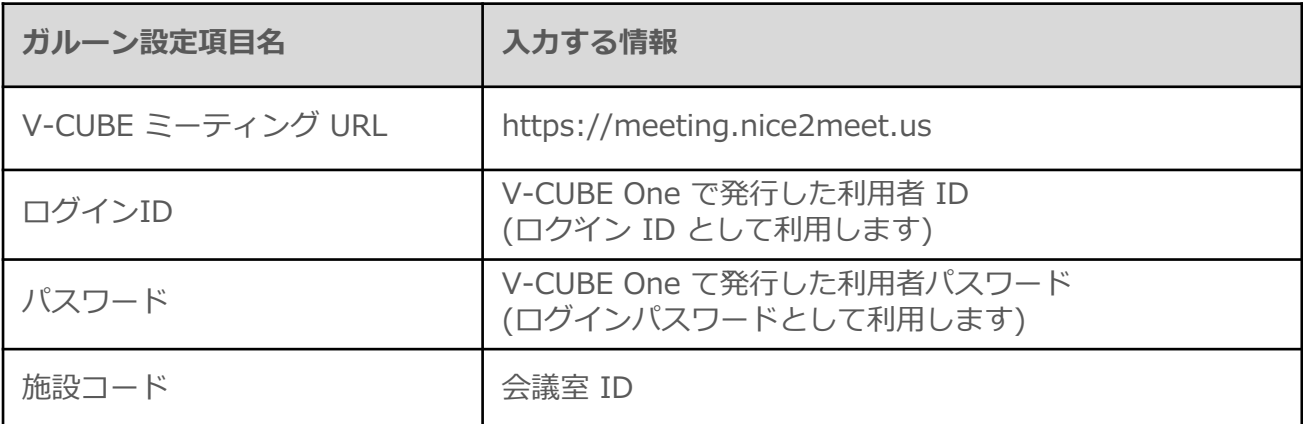

V-CUBE One をご契約のお客様で、連携設定後に会議室の追加または削除を行われた場合、会議室に接続ができなくなり ますのでご注意ください。また、利用者 ID は V-CUBE One コントロールパネル(管理者用)より利用者の新規登録を ⾏い、ご準備ください。 詳細は V-CUBE One のマニュアルを参照ください。

#### **V-CUBE Oneをご契約で、V-CUBE ミーティング 5 をお使いの場合**

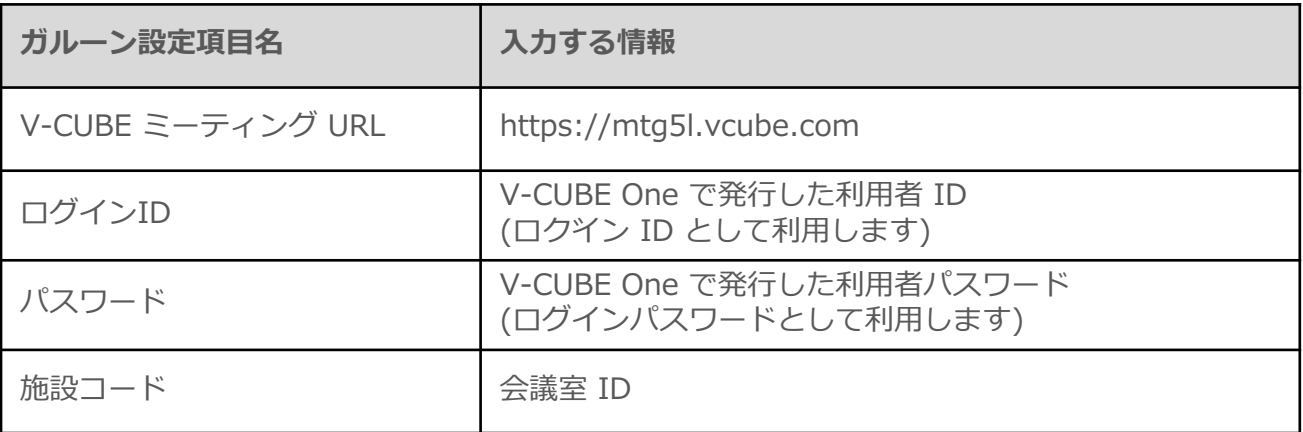

V-CUBE One をご契約のお客様で、連携設定後に会議室の追加または削除を行われた場合、会議室に接続ができなくなり ますのでご注意ください。また、利用者 ID は V-CUBE One コントロールパネル(管理者用)より利用者の新規登録を ⾏い、ご準備ください。 詳細は V-CUBE One のマニュアルを参照ください。

## 3 ユーザー情報にメールアドレスを設定する

Web 会議の参加者には、Web 会議室へのログインに必要な情報がメールで送信されます。システム管 理者は、Web 会議室を使用するすべてのユーザーのメールアドレスをあらかじめ設定しておく必要があ ります。詳細はガルーン 管理者ガイド を参照ください。